## **ONLINE REGISTRATION FOR SPARTA UNITED SC**

1. Go to spartaunited.org. Click on the registration tab on the left side of the window:

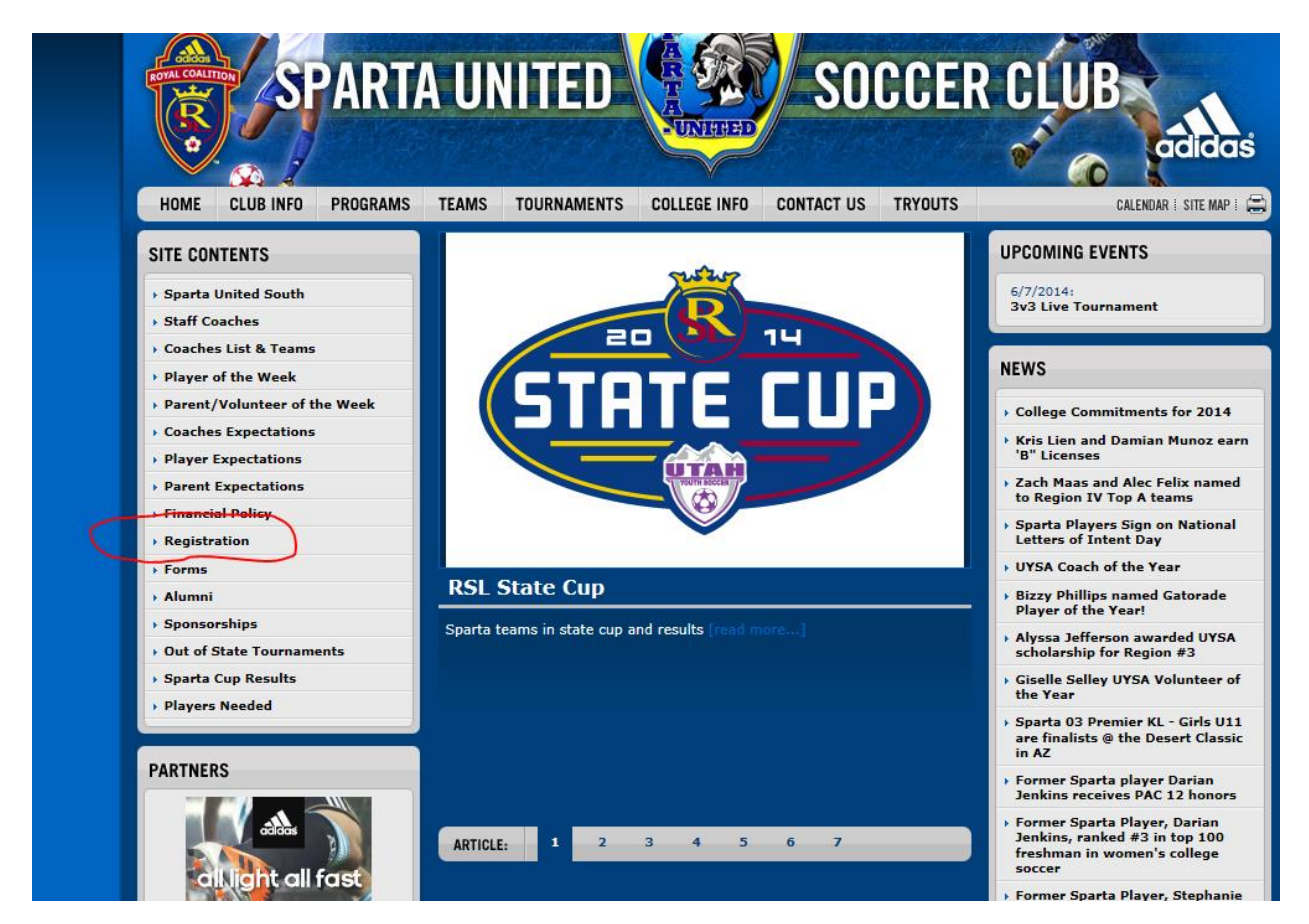

2. Click on the online registration link:

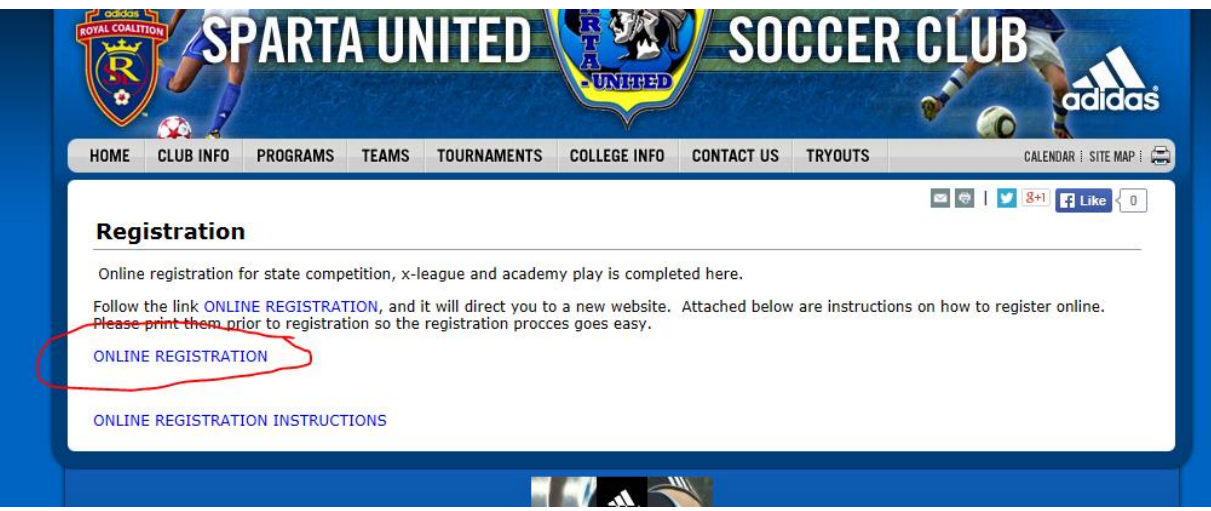

## 3. Click on the Registration Tab:

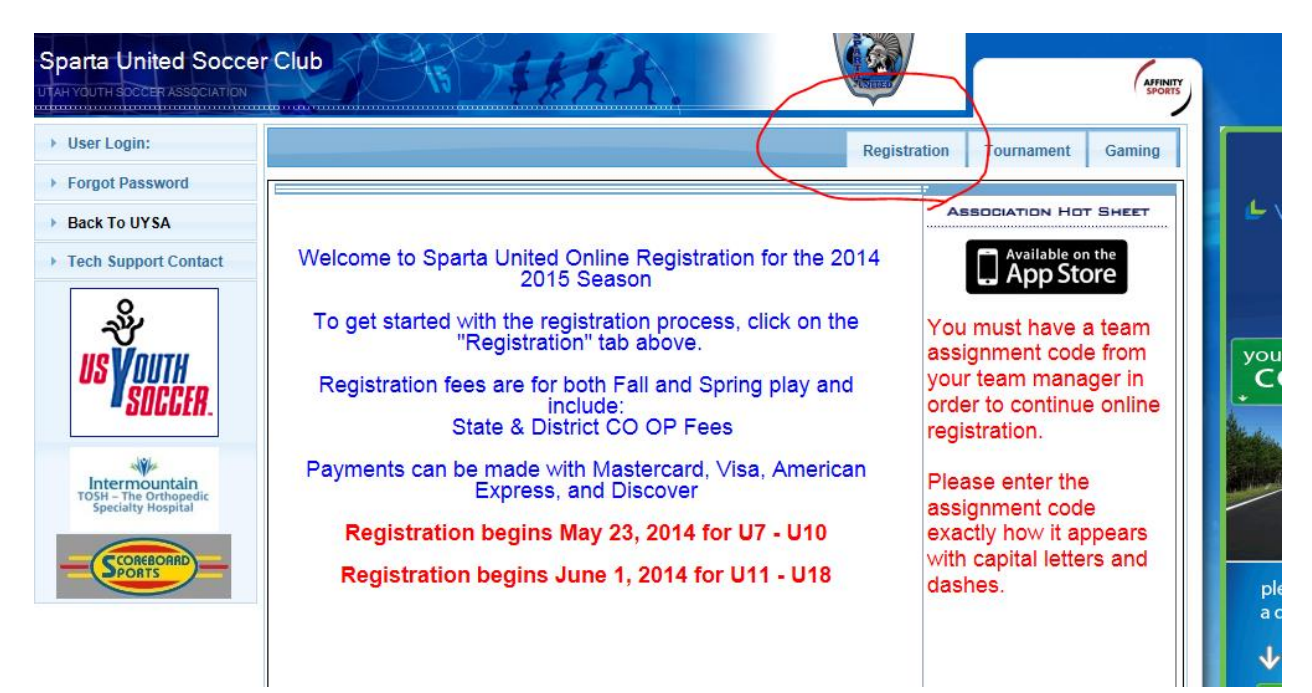

4. Click on player registration and then select option #1 and put in your username and password:

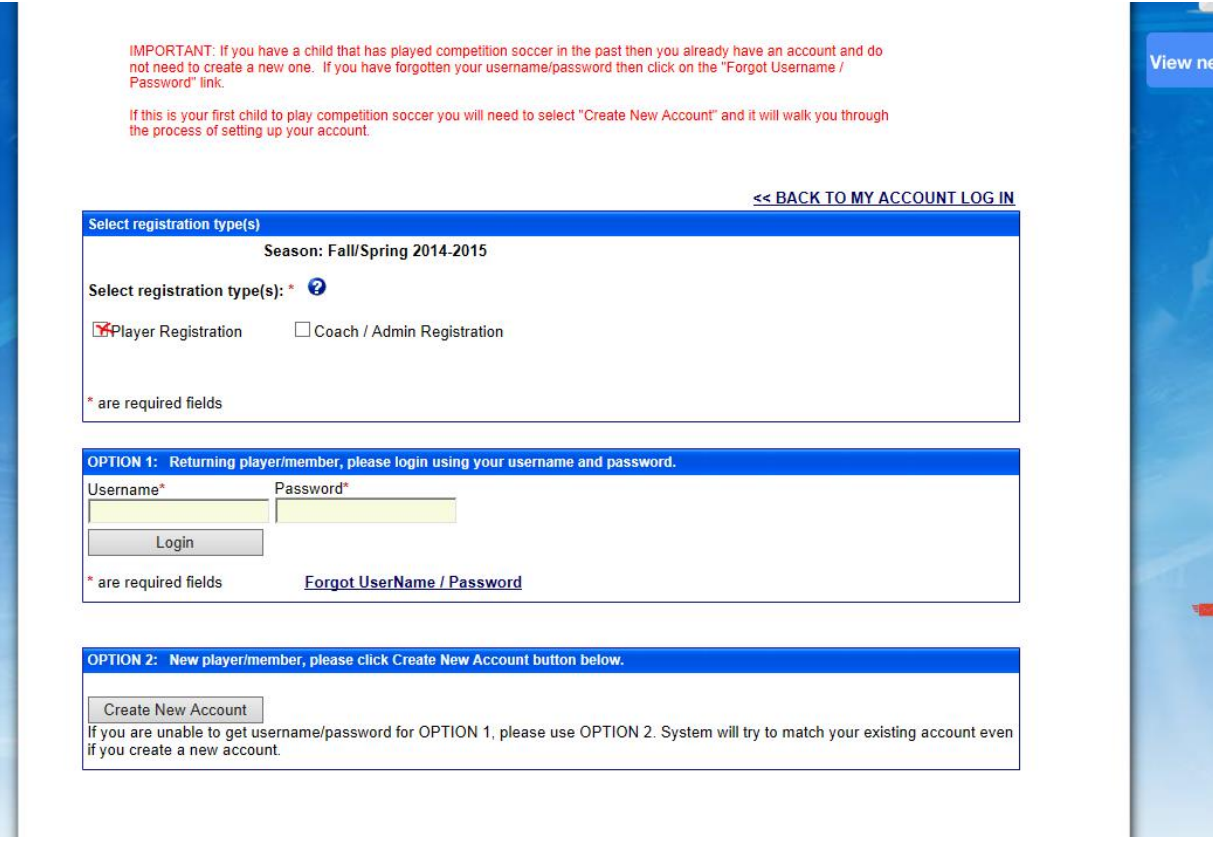

Only use option #2 is you this child is your first child to play UYSA. If you have other children who have played UYSA then you already have an account.

5. If the player is listed under family members, click on the Continue tab. If the player is not listed under family members, then click on the add new Player tab.

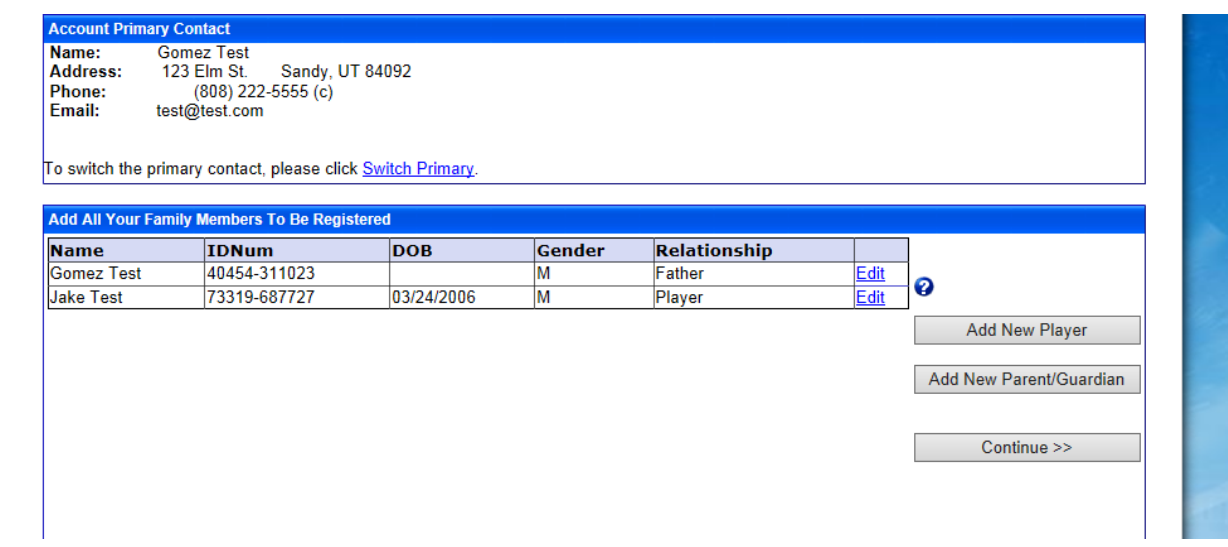

6. Click on the register as player tab to the left of the player's name.

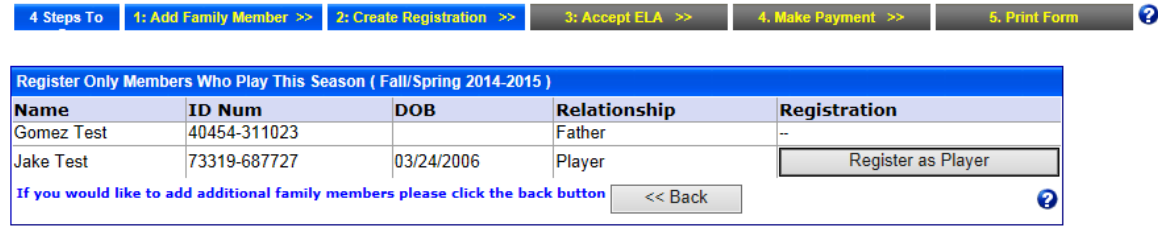

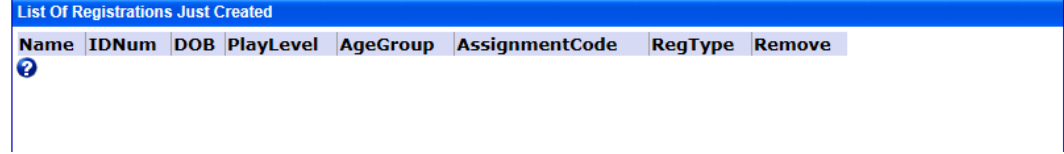

7. Put in the assignment codes that the manager gave to you for this player:

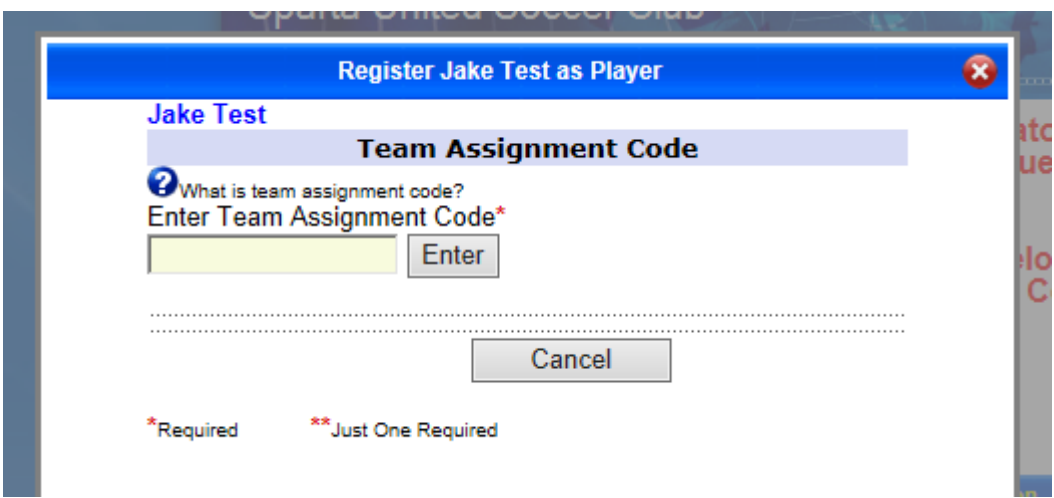

After enter the assignment code, click on the Enter Tab. It will look like this:

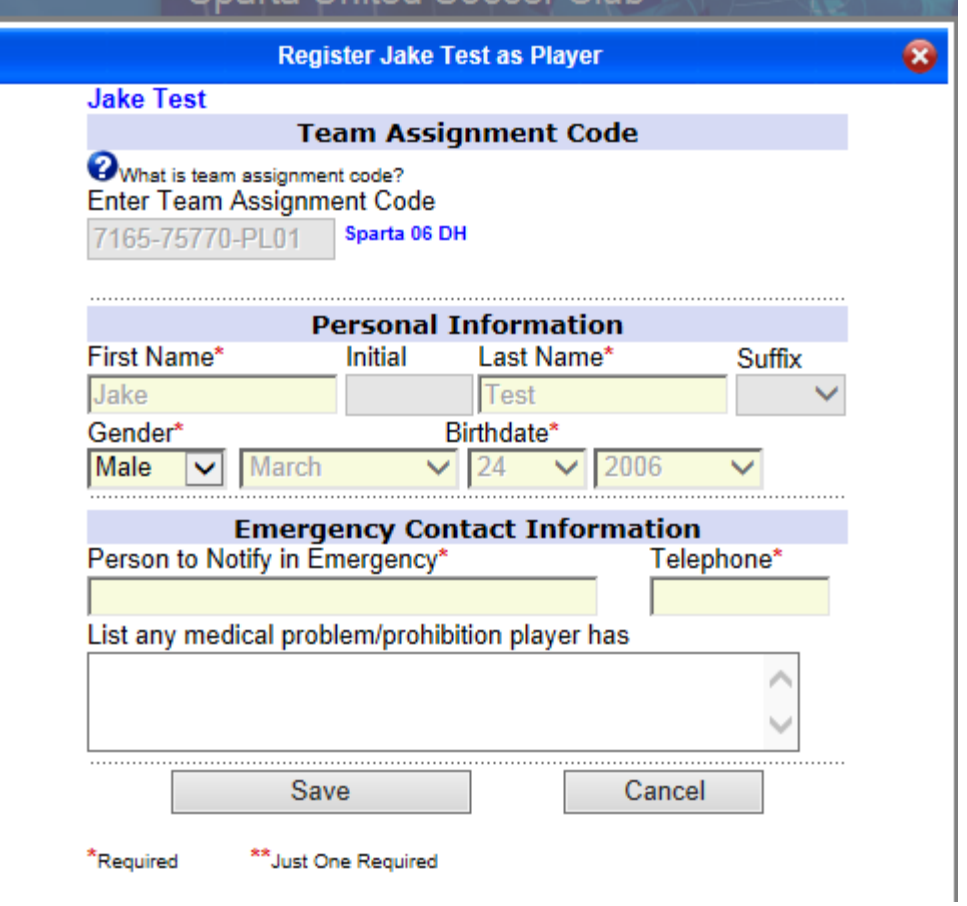

The name of the team will be to the right of the assignment code box. You can enter more information on this page and click on Save.

## 8. Click on continue .

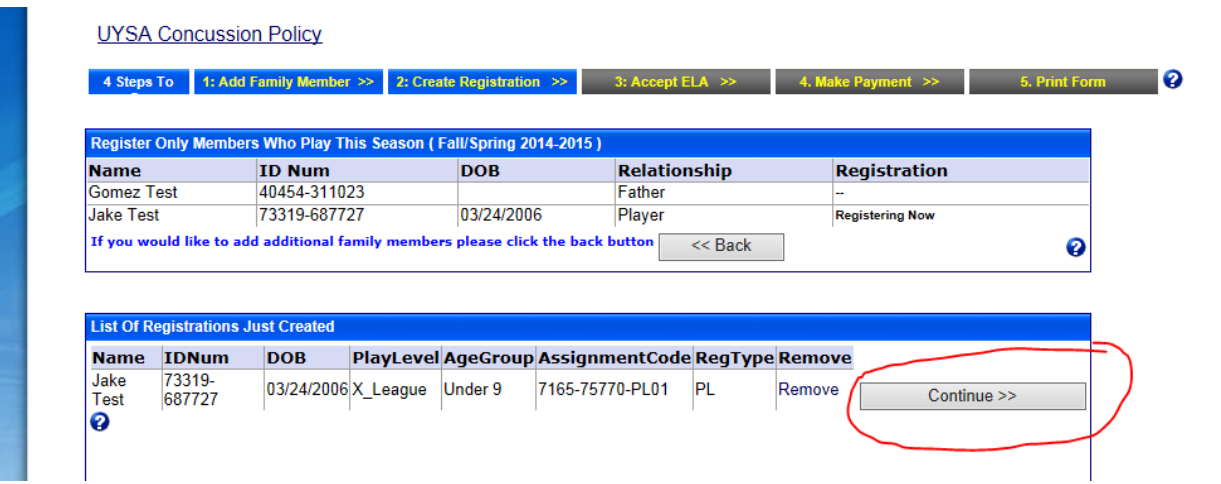

9. Read each ELA (Electronic Legal Agreement) and click the I Agree box next to each agreement.

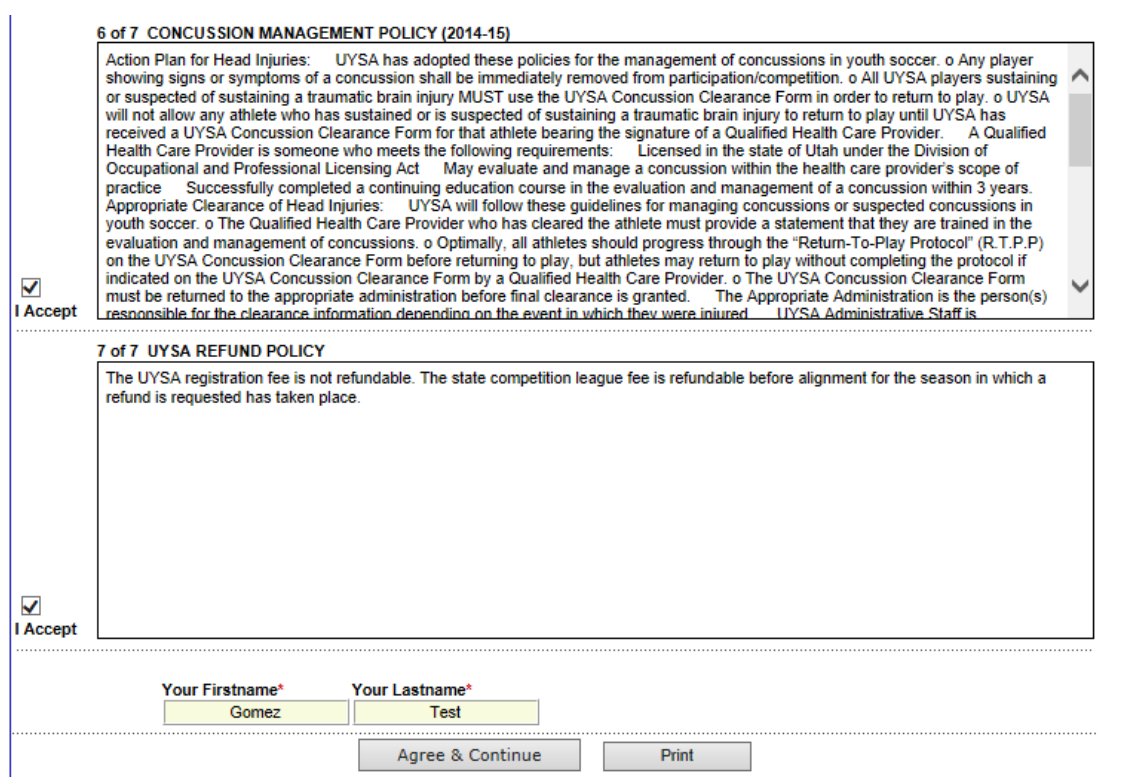

Click the Agree & Continue Tab.

10. If you want the RSL ticket. Be sure to select it on the payment page. Otherwise, you will not be able to get the \$7 ticket. Additionally please be sure to select the game that you want by going to the indicated link on the advertisement.

To redeem the Promo Ticket after purchase, please visit the link listed on the UYSA/RSL<br>Flyer. Please copy the link down as you will not see the flyer after checkout is completed

\*Please note. Your registration will not be complete if a payment is not submitted. Withou submitting a payment the system will automatically cancel your registration.

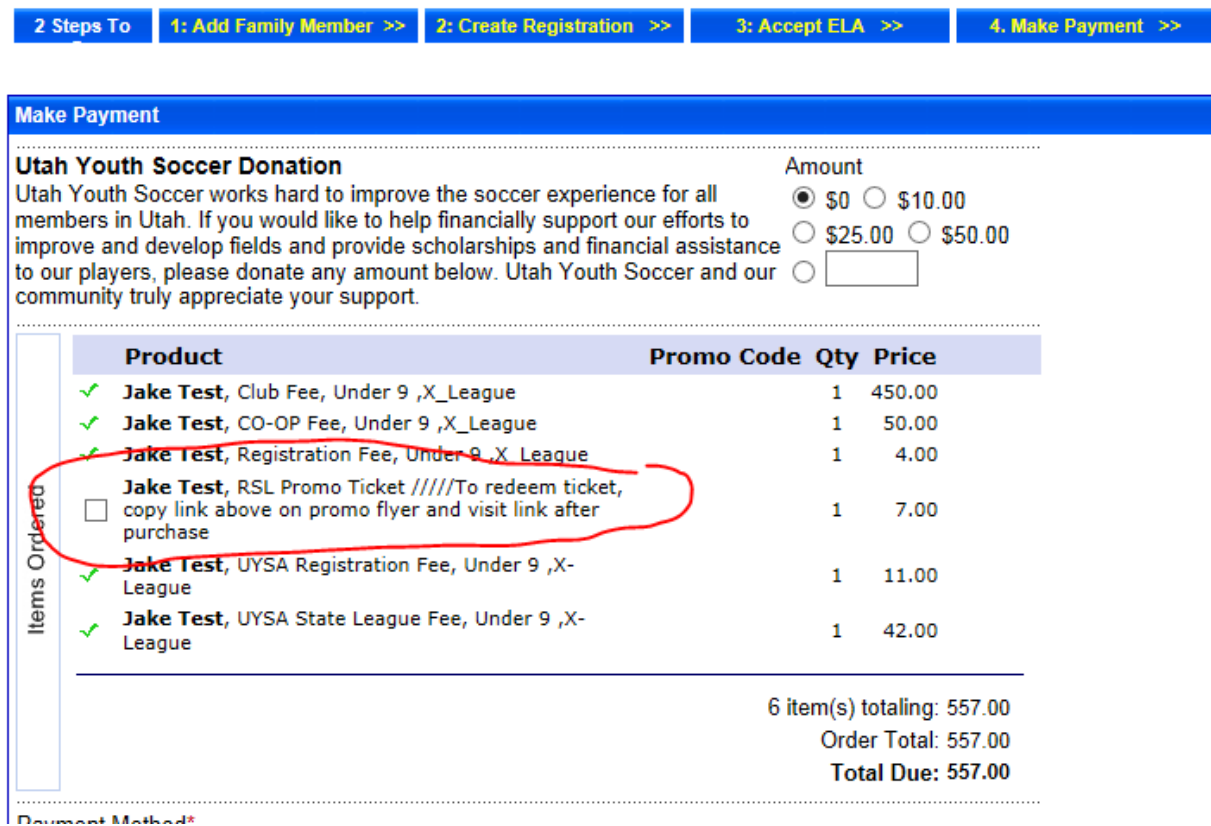

11. Click on the down arrow to choose to pay in full or to choose the payment plan. The first payment will always be larger as it includes the first payment to the club plus the state and District CO OP fees.

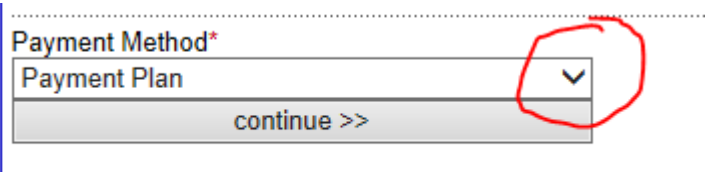

12. Choose which credit card you want to use under Payment Plan Payment Method. Click on the down arrow under Select Payment Plan Schedule. Enter your information requested on the credit card and click on Continue.

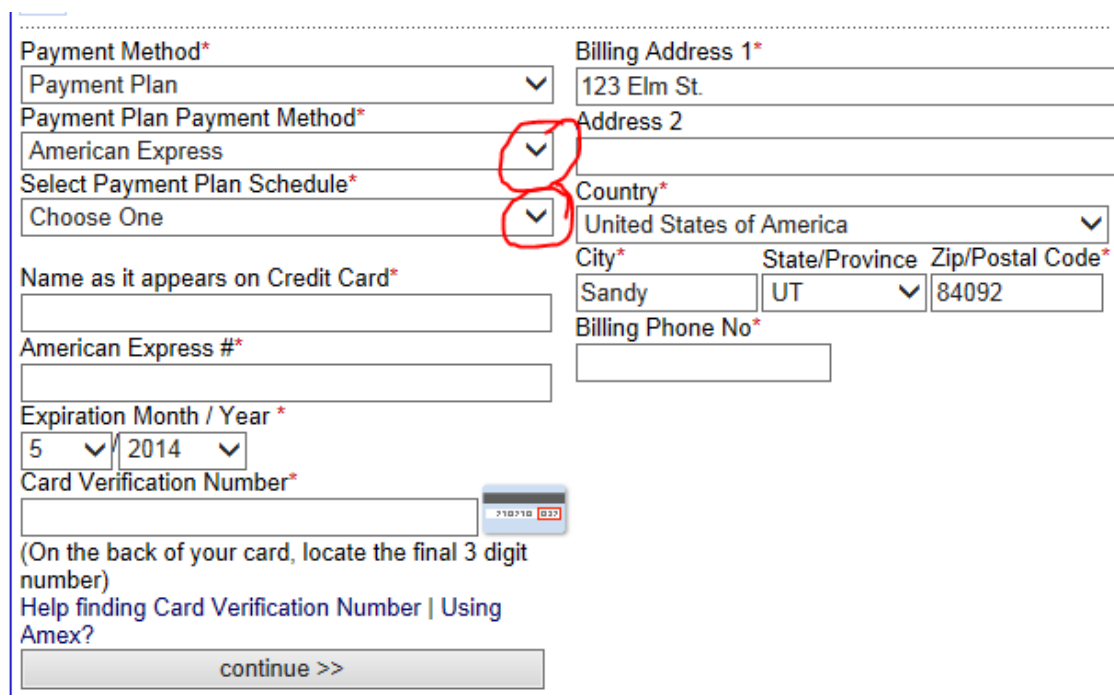

13. Print the forms for registration. Sign the registration form in both places asked and give it to your team manager. If you are new to the club, be sure to give the team manager a copy of your birth certificate.